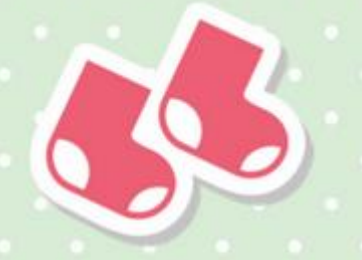

## HOW TO SETUP A LOCAL GIVING FUNDRAISING PAGE FOR STRIPFY STORK

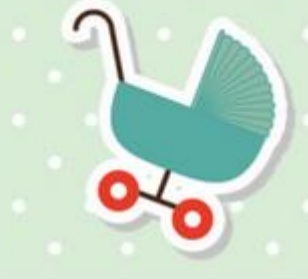

Thank you for choosing to help raise vitals funds for Stripey Stork. Your contribution will be used to directly support local families who are experiencing hardship. We strive to meet our operational costs through grants, but we also rely on fundraising activities to buy the essential new items which are used to complement our preloved packs of clothes, toys and equipment, and to ensure that we are able to reach all local families who need our services.

1. Go to<https://localgiving.org/fundraisers> and scroll to the bottom of the page to the section 'Set Up Your Fundraising Page'. If you have previously registered with Local Giving, click 'Login here' at the bottom and enter your login details. If you need to register, fill in your details in the required boxes, also entering your email address and setting a password.

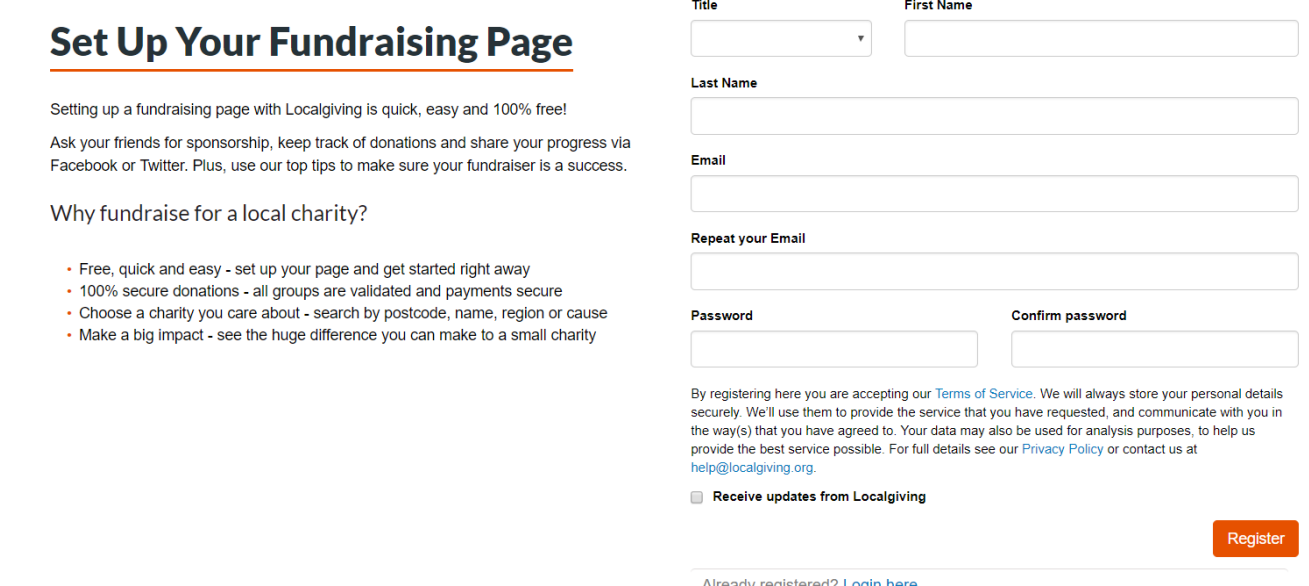

- 2. Once you have registered, you will be taken to your personal Local Giving account.
- 3. This should take you straight to the 'Create new fundraising page'.

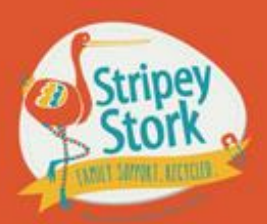

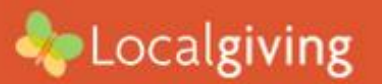

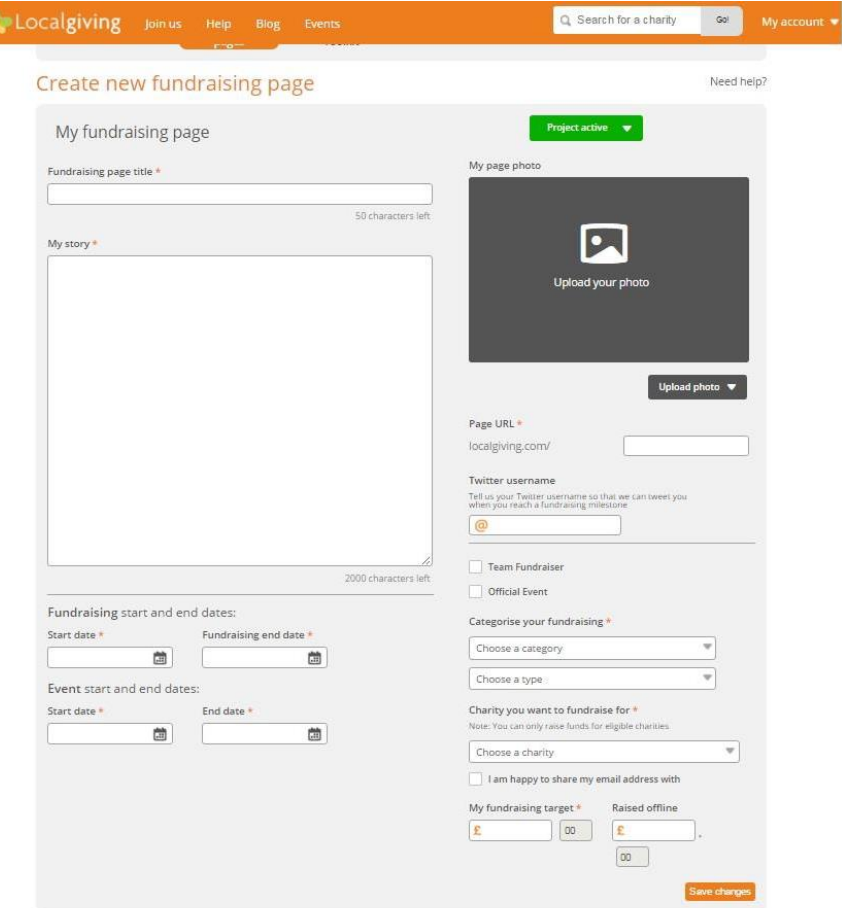

- 4. The details you need to complete are as follows:
	- **Fundraising page title** choose a title unique to you which mentions your specific event e.g. 'The Gazey Family Run Reigate For Stripey'
	- **My Story** You don't need to include too much information here about Stripey Stork because your page will be linked to our charity page. Introduce your fundraising event, but more importantly, explain why you are doing this challenge and supporting Stripey Stork. Do you have a personal connection to Stripey Stork? Has the charity helped you in the past or have you experienced first hand the work we do and the positive effects of this?
	- **Fundraising start and end dates** This indicates the period you want people to be able to donate between, your donation button will not be active outside of these dates.
	- **Event start and end dates** The specific event date(s), e.g. Run Reigate 16th September 2018.
	- **Project active/deactivate** You can deactivate/reactivate your page at any time using this button.
	- **My page photo** This should be one of your own/team's photos, partaking in the fundraising activity if possible. If you have a photo which also includes Stripey Stork in anyway then even better!
	- **Project URL** The unique web address you can send to your supporters so they can go straight to your page.
	- **Twitter username** You can link your personal account here (if applicable).
	- **Team Fundraiser** If you have set up this page for a team rather than an individual, please tick this box. If you are fundraising as a team, please ensure your fundraising target is be reflective of this e.g. if 4 adults are running as a team in Run Reigate 2018, the fundraising target should be at least £400.
	- **Official Event** If your fundraiser is linked to an official event e.g. Run Reigate.
	- **Categorise your fundraising** Select the closest match for your event from the drop down menus.
- **Charity you want to fundraise for** The most important part! Start typing 'Stripey Stork' and we should start to appear as a menu option. Your page will now be linked to our Local Giving account. If you wish, tick the box 'I am happy to share my email address with Stripey Stork'.
- **Fundraising Target** For example, for Run Reigate 2018 this is at least £100 for one of the adult races and at least £25 for the children's race. If you are running as a team, please reflect this in the target you are setting.
- **Raised offline** If you collect any money offline, you can add the total here so it will be added as part of your fundraising total.
- 5. Once you have saved your changes you will be able to see your new page and have the option to preview, edit or share on Facebook or Twitter. The URL shown here is the link you should share with your supporters so they can find, share and donate to your page.

If you are experiencing any issues then please contac[t communications@stripeystork.org.uk](mailto:communications@stripeystork.org.uk) who will be happy to help.

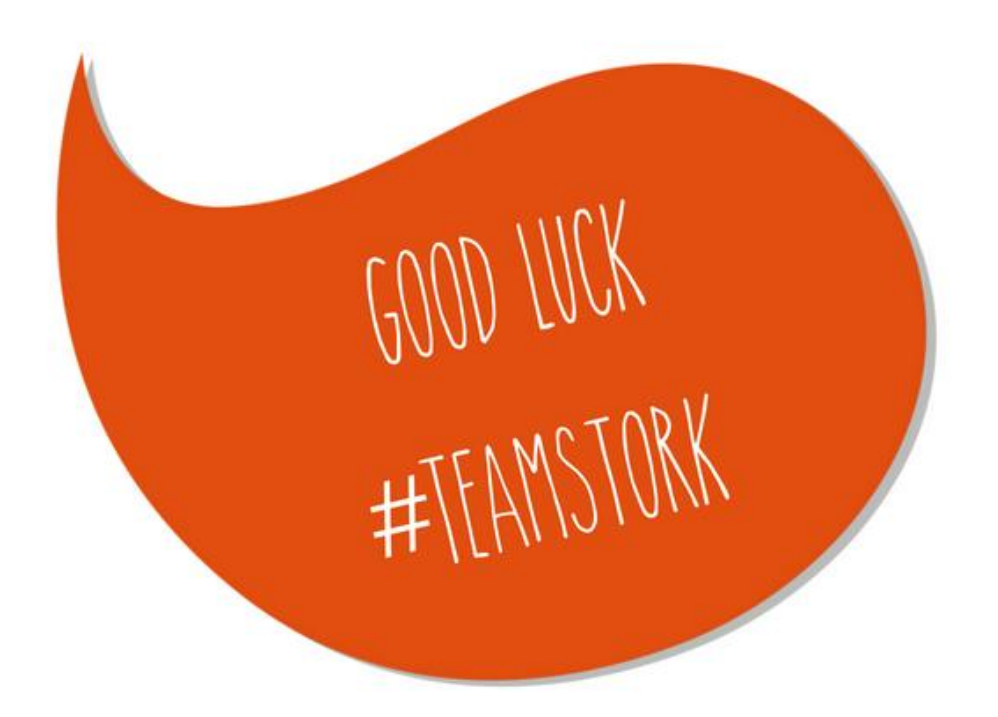